# SIAFI Sistema Integrado de<br>do Governo Federal

# **Manual do Usuário**

**INCALF - Liberação de Aprovação - Pesquisa por Parâmetros**

Data e hora de geração: 23/12/2024 20:40

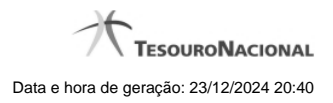

**1 - INCALF - Liberação de Aprovação - Pesquisa por Parâmetros 3**

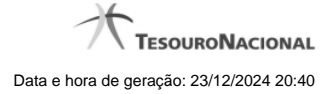

## Sistema: SIAFI2013TI Exercício: 2013| Versão 3.0.BETA0 Sair O ANDRE Código da UG:201002 **TESOURONACIONAL** Adicionar Favoritos Comunica Configurar Acesso  $\Box$ **Spittenu Geral** 22 Meu Menu Incluir Autorização de Liberação e Movimentação Financeira - INCALF **Capturar** a) Ajuda \*Tipo de ALF Liberação de Aprovação □ Filtros de Pesquisa  $\bigcirc$  Documento PF  $<sup>•</sup>$  Parâmetros</sup> **UG Emitente:** Nome da UG Emitente: COORD GERAL DE PLANEJ, ORCAMENTO E FINANCAS 201002 Período Data Prevista de Liberação De Até Ħ UG Favorecida \* Digite o código ou termo **UGs Favorecidas Selecionadas** 170011: SECRETARIA DO PATRIMONIO DA UNIAO  $\blacksquare$  $\rightarrow$  $\vert$  .  $\vert \mathbf{H} \vert$ Situação  $\boxed{\mathbf{Q}}$ Categorias de Gasto  $\hat{v}$  or  $\hat{\mathbf{v}}$  $\ddot{\circ}$ ● Fonte de Recurso O Conjunto de Fonte de Recurso  $| \mathbb{Q} |$ O Conjunto de Vinculação <sup>●</sup> Vinculação de Pagamento Pesquisar Limpar SIAFI - Si

# **1 - INCALF - Liberação de Aprovação - Pesquisa por Parâmetros**

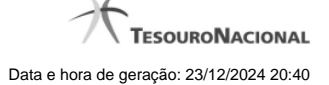

### **INCALF - ALF de Liberação de Aprovação**

Esta tela é apresentada após ter sido informado, na funcionalidade INCALF, o Tipo de ALF **Liberação de Aprovação** (o qual necessita de pesquisa e seleção dos itens de PF que comporão o documento ALF a ser gerado) e o tipo de pesquisa por **Parâmetros**.

### **Formulário de Pesquisa de PF por Parâmetros**

O formulário para pesquisa de itens de PF permite a informação de parâmetros que o auxiliam na localização dos itens a serem incluídos no documento ALF a ser gerado.

Para realizar a pesquisa dos itens de PF cadastrados, preencha os campos de parâmetros e clique no botão "Pesquisar".

Caso não queira informar determinado parâmetro de pesquisa, deixe o campo correspondente em branco.

As PFs encontradas são listadas no formulário de resultados da pesquisa que é especifico conforme tenha sido selecionada a opção Parâmetros ou a opção Documento PF.

Esta tela é apresentada quando tiver sido selecionada a opção de pesquisa por **Parâmetros**.

### **1. Cabeçalho da tela de pesquisa**

Nesta seção, você pode definir como deseja realizar pesquisa dos itens de PF, que pode ser feita de duas formas:

**Parâmetros** - podem ser informados vários parâmetros que permitem pesquisas mais genéricas. Marque este campo caso deseje informar parâmetros gerais de pesquisa ou quando não possuir o número do Documento PF que contém os itens a serem incluídos na ALF. O resultado desta pesquisa será agrupado pelas dados da célula financeira dos itens recuperados.

**Documento PF** - permite que a pesquisa seja feita diretamente a partir da informação dos números de um ou mais documentos de Programação Financeira. Marque este campo quando possuir o número do(s) documento(s) PF que contém os itens a serem incluídos na ALF. O resultado desta pesquisa será agrupado pelo conjunto de dados UG Favorecida + Documento PF recuperados.

Esta página descreve a tela de pesquisa quando a opção "Por Parâmetros" estiver marcada.

### **2. Pesquisa por Parâmetros**

Quando a opção **Parâmetros** tiver sido selecionada, o formulário de pesquisa apresenta os campos de parâmetros de pesquisa descritos a seguir.

**UG Emitente** - Código da UG que está emitindo o documento ALF.

**Nome da UG Emitente** - Nome da UG que está emitindo o documento ALF.

**Período Data Prevista de Liberação** - Período para o qual deseja pesquisar os itens de PF.

- **De** data inicial para pesquisa das solicitações de recursos financeiro.
- **Até** data final para pesquisa das solicitações de recursos financeiro.

**UG Favorecida** - Código ou parte do título da UG favorecida pela liberação financeira.

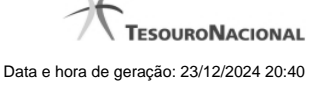

O sistema listará no campo UGs Favorecidas Disponíveis (abaixo) todas as UGs que correspondam ao Código digitado ou que possuam no título a palavra informada.

**UGs Favorecidas disponíveis** - Lista os códigos e descrições das UGs cadastradas que correspondem aos valores informados no campo UG Favorecida.

O campo é preenchido por padrão com as UGs Emitentes das solicitações pendentes de aprovação no mês corrente pela UG Emitente da ALF.

**UGs Favorecidas Selecionadas** - Lista das UGs selecionadas.

Para selecionar um ou mais itens da lista:

- 1. na lista da esquerda, clique sobre um dos itens apresentados;
- 2. pressione e mantenha pressionada a tecla CTRL;
- 3. clique sobre os demais itens a serem incluidos na lista à direita (lista de itens selecionados);
- 4. clique no botão "Adicionar à direita".
- 5. Os itens marcados serão adicionados na lista de itens selecionadas, apresentada à direita.

Para excluir um ou mais itens da lista:

- 1. na lista da direita, clique sobre um dos itens previamente adicionados;
- 2. pressione e mantenha pressionada a tecla CTRL;
- 3. clique sobre os demais itens a serem excluídos da lista da direita (lista de itens selecionados);
- 4. clique no botão "Adicionar à esquerda".
- 5. Os itens marcados serão eliminados da lista de itens selecionadas e apresentados novamente na lista da esquerda.

**Situação** - código da Situação contábil, com 6 posições alfanuméricas, que compõe a Célula Financeira das solicitações de recursos financeiros. Este campo oferece ajuda para facilitar o preenchimento do código da Situação a ser pesquisada.

**Categorias de Gasto** - informe os valores de Categorias de Gasto que possam compor a Célula Financeira das solicitações de recursos financeiros desejadas. Podem ser informados até três diferentes Categorias de Gasto simultaneamente. Cada item do resultado terá pelo menos uma das Categorias de Gasto informada.

**Fonte de Recurso** - Informe o código da Fonte de Recurso que compõe a Célula Financeira das solicitações de recursos financeiros que deseja aprovar.

O campo deve ser preenchido com 10 dígitos numéricos e oferece ajuda para facilitar o preenchimento do código da Fonte de Recursos a ser pesquisada.

Quando informado valor para o campo Fonte de Recurso, não poderá ser informado simultaneamente um valor no campo Conjunto de Fonte de Recursos.

**Conjunto de Fonte de Recurso** - Selecione o Conjunto de Fonte de Recursos que contém as Fontes de Recurso que compõem a Célula Financeira das solicitações de recursos financeiros desejadas. Cada item do resultado terá pelo menos uma das Fontes de Recurso que compõem o conjunto informado.

Ao parar o mouse sobre o Conjunto de Fonte de Recursos informado, o sistema apresenta a lista dos códigos de Fontes de Recurso que compõem o conjunto.

Quando informado valor para o campo Conjunto de Fontes de Recurso, não poderá ser informado simultaneamente um valor no campo Fonte de Recursos.

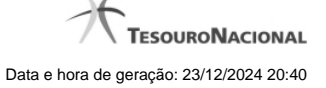

**Vinculação de Pagamento** - informe o código da vinculação de Pagamento que compõem a Célula Financeira das solicitações de recursos financeiros que deseja aprovar.

Este campo oferece ajuda para facilitar o preenchimento do código da Vinculação de Pagamento a ser pesquisada.

Quando informado valor para o campo Vinculação de Pagamento, não poderá ser informado simultaneamente um valor no campo Conjunto de Vinculações de Pagamento.

**Conjunto de Vinculações** - Selecione o Conjunto de Vinculações de Pagamento que contém a Vinculação de Pagamento que compõem a Célula Financeira das solicitações de recursos desejada. Cada item do resultado terá pelo menos uma das Vinculações de Pagamento que compõem o conjunto informado.

Quando for informado valor para o campo Conjunto de Vinculações de Pagamento, não poderá ser informado simultaneamente um valor no campo Vinculação de Pagamento.

### **Botões**

**Pesquisar** - Clique neste botão para que o sistema localize os documentos PF que atendem aos parâmetros de pesquisa informados.

**Limpar** - Clique neste botão para eliminar os valores informados nos campos de parâmetros de pesquisa e retornar o formulário ao seu estado inicial.

**Retornar** - Clique neste botão para retornar para a página de seleção do Tipo de ALF. Esta ação vai limpar os valores informados nos campos de parâmetros de pesquisa.

### **Próximas Telas**

[INCALF - Liberação de Aprovação - por Parâmetros - Resultado](http://manualsiafi.tesouro.gov.br/programacao-financeira/autorizacao-de-liberacao-mov.-financeira/selec-tipo-incalf/incalf-liberacao-de-aprovacao/incalf-liberacao-de-aprovacao-pesquisa-por-parametros/incalf-liberacao-de-aprovacao-por-parametros-resultado)